# **Tutorial de utilização do Sisvar para a análise de delineamento em quadrado latino na área de Bovinocultura**

#### *Nathália Nazaret da Silva*

*Estudante de Bacharelado em Zootecnia Instituto Federal de Educação, Ciência e Tecnologia do Triângulo Mineiro (IFTM)*

 *Elisa Norberto Ferreira Santos* 

*Doutora em Estatística e Experimentação Agropecuária Instituto Federal de Educação, Ciência e Tecnologia do Triângulo Mineiro (IFTM)*

## **Introdução**

O delineamento em quadrado latino (DQL) é utilizado quando as unidades experimentais são heterogêneas, sendo necessário controlar duas fontes de variação. Nesse caso, o controle local é feito dividindo a parcela em dois blocos homogêneos, que são as linhas e as colunas (DUARTE, 1996).

No delineamento em quadrado latino, é necessário que se tenha o mesmo número de tratamentos e repetições, ou seja, o número de linhas e colunas devem ser iguais. É um delineamento que pode ser utilizado, por exemplo, em experimentos com bovinos quando se tem pouca disponibilidade de animais para a pesquisa ou para diminuir os custos (DUARTE, 1996).

Para a realização das análises estatísticas, há diversos softwares que podem ser utilizados. Segundo Marcelino e Tomazella (2011), o Sisvar, escolhido para este trabalho, é o programa estatístico mais utilizado no país em pesquisas científicas, por apresentar grande acurácia e ser relativamente de fácil utilização, sendo necessária apenas maior atenção do pesquisador no que se refere ao tipo de análise a ser feita e a maneira de fazer interpretação dos dados encontrados.

O objetivo desse trabalho foi demonstrar o modo como é realizada a análise estatística de um experimento com delineamento em quadrado latino, usando como exemplo um estudo de caso da área de bovinocultura.

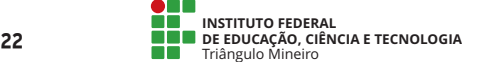

## **Desenvolvimento**

No programa LibreOffice, foram digitados todos os dados de um estudo de caso na área de bovinocultura, para a realização da análise de DQL no software Sisvar, como demonstrado a seguir.

Estudo de caso: testou-se o efeito de quatro diferentes suplementos (A, B, C e D) sobre o consumo de feno por novilhas em quatro períodos diferentes (1, 2, 3 e 4). O experimento foi realizado com quatro animais por período.

**Tabela 1**. Consumo de feno por novilhas.

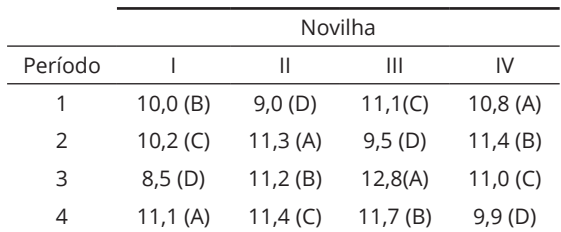

### **Análise de variância no Sisvar**

Primeiramente, abra o programa LibreOffice, selecione 'Planilha do Calc' e uma planilha semelhante à do Excel será aberta na tela. Nessa planilha, para o nosso exemplo, são feitas quatro colunas, sendo que a primeira é para a variável "novilhas", a segunda para "períodos" (que, nesse caso, são de 1 a 4), a terceira para "tratamento" (que são os quatro suplementos – A, B, C e D) e a quarta coluna é para a variável resposta "consumo de feno" (Figura 1).

Cada novilha será digitada na quantidade de períodos utilizados. Nesse exemplo, cada novilha será digitada quatro vezes porque são quatro períodos. Na coluna relacionada à variável "tratamento", são digitados os suplementos na ordem em que foram usados na novilha, em cada período. A última coluna deverá ser completada com os valores de consumo correspondentes.

|                          | А        | B              | C          | D       |
|--------------------------|----------|----------------|------------|---------|
| $\mathbf{1}$             | Novilhas | Periodo        | Suplemento | Consumo |
| $\mathbf{r}$             |          |                | B          | 10      |
| $\overline{\mathbf{3}}$  |          | $\overline{2}$ | C          | 10,2    |
| $\ddot{4}$               |          | 3              | D          | 8,5     |
| $\overline{\phantom{a}}$ |          | 4              | Α          | 11,1    |
| Ğ.                       | н        | 1              | D          | 9       |
| $\overline{t}$           | II       | $\overline{2}$ | Α          | 11,3    |
| $\overline{8}$           | П        | 3              | B          | 11,2    |
| 9                        | Π        | 4              | C          | 11,4    |
| 10                       | Ш        | 1              | C          | 11,1    |
| 11                       | Ш        | $\overline{2}$ | D          | 9,5     |
| 12                       | Ш        | 3              | Α          | 12,8    |
| 13                       | Ш        | 4              | B          | 11,7    |
| 14                       | IV       | 1              | Α          | 10,8    |
| 15                       | IV       | 2              | B          | 11,4    |
| 16                       | IV       | 3              | C          | 11      |
| 17                       | IV       | 4              | D          | 9,9     |

**Figura 1**. Dados do experimento no LibreOffice.

**Fonte:** Acervo pessoal das autoras.

Depois de digitar todos os valores de consumo de feno, você deverá salvar o arquivo duas vezes. Primeiro, selecione a seguinte sequência: Arquivo- Salvar como. Selecione, então, a pasta na qual deseja salvar, dê um nome para o arquivo e, onde está escrito 'Tipo' (abaixo do nome), selecione a opção 'Planilha ODF (.ods) ' e clique em 'Salvar' (Figura 2).

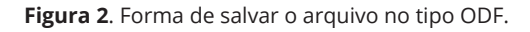

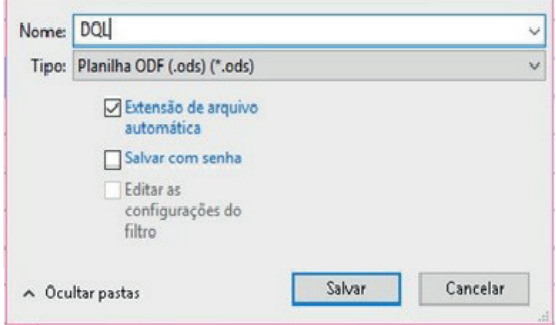

**Fonte:** Acervo pessoal das autoras.

 Em seguida, selecione, novamente, a opção 'Salvar como' e repita o passo anterior, porém ao clicar em 'Tipo de arquivo- selecione 'Dbase (.dbf) e clique em 'Salvar'. Abrirá um quadro de confirmação, então clique em 'Utilizar dbf' e depois em 'Salvar' (Figura 3). Feche o arquivo.

**Figura 3**. Forma de salvar o arquivo no tipo dBASE

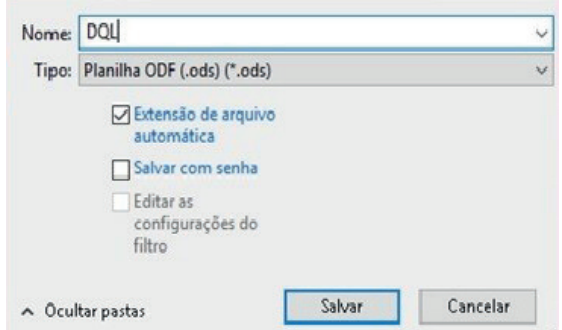

**Fonte**: Acervo pessoal das autoras.

Feche o LibreOffice e, posteriormente, abra o programa Sisvar e selecione a sequência: Análise–Anava- Abrir arquivo. Abrirá uma janela conforme Figura 4.

**Figura 4**. Quadro de análise de variância.

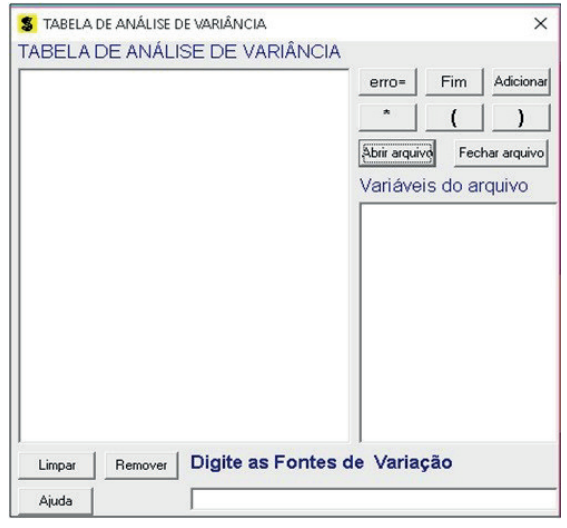

**Fonte**: Acervo pessoal das autoras.

Selecione, então, o arquivo que foi salvo no LibreOffice. Note que somente o arquivo do tipo .dbf aparecerá, clique em abrir (Figura 5).

**Figura 5.** Arquivo do LibreOffice com dados do experimento.

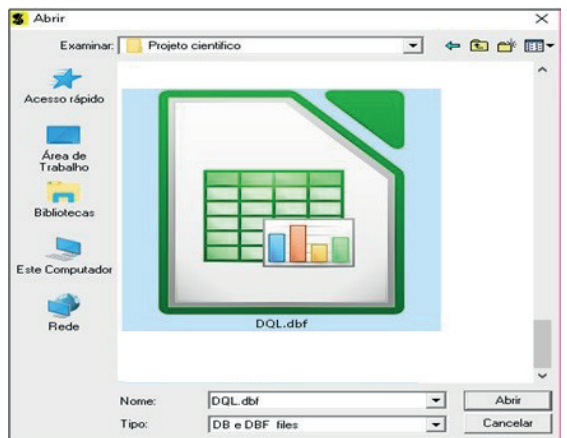

**Fonte:** Acervo pessoal das autoras.

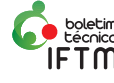

No quadro de 'Variáveis do arquivo' (Figura 6), dentro da aba 'Tabela de análise de variância', aparecerão as fontes de variação 'NOVILHAS', 'PERIODO' e 'SUPLEMENTOS', e a variável resposta 'CONSUMO', que foram os títulos dados para as colunas no LibreOffice. Clique, então, em 'NOVILHAS', que é a nossa fonte de variação, e em 'Adicionar'. Depois, clique em 'PERIODO', que é a outra fonte de variação, e em 'Adicionar'. Por fim, clique em 'SUPLEMENTOS' a outra fonte de variação, e em 'Fim' e 'Yes', na sequência.

**Figura 6**. Escolha das fontes de variação.

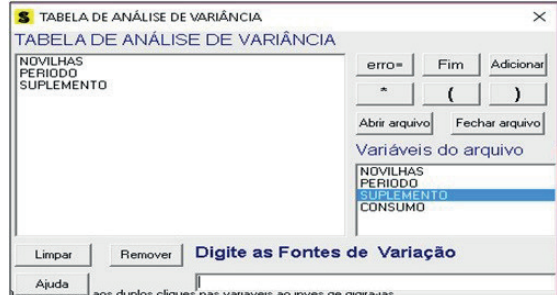

**Fonte:** Acervo pessoal das autoras.

Um quadro com o título 'Opções do quadro da análise de variância' (Figura 7) aparecerá na tela. Esse quadro é para selecionar o teste a ser realizado. Dê um duplo clique sobre a fonte de variação 'Suplemento', escolha qual teste deseja utilizar, que nesse caso será o teste Tukey com nível de significância de 5%. Clique em 'Ok' e 'Ok'.

**Figura 7.** Escolha dos testes a serem realizados.

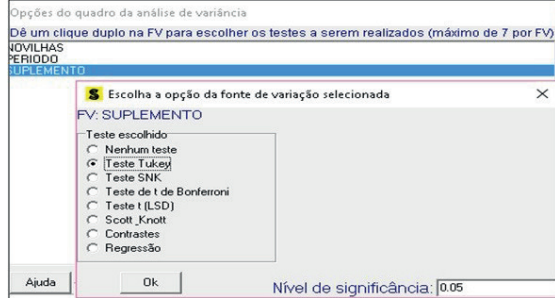

**Fonte:** Acervo pessoal das autoras.

O próximo passo é escolher a variável resposta que se deseja analisar, nesse caso iremos selecionar 'CONSUMO' e clicar em finalizar (Figura 8).

**Figura 8**. Escolha da variável resposta.

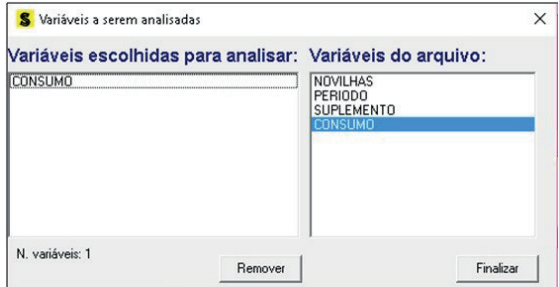

**Fonte**: Acervo pessoal das autoras.

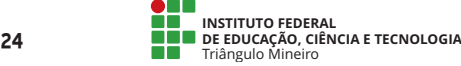

Aparecerá na tela um relatório contendo a tabela de análise de variância (Figura 9) e o teste de Tukey (Figura 10), sendo necessário, apenas, fazer a tomada de decisão a partir das hipóteses consideradas.

**Figura 9**. Relatório da análise.

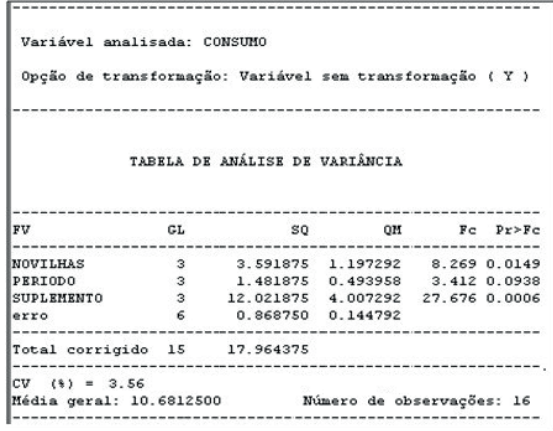

**Fonte:** Acervo pessoal das autoras.

**Figura 10**. Relatório do teste Tukey.

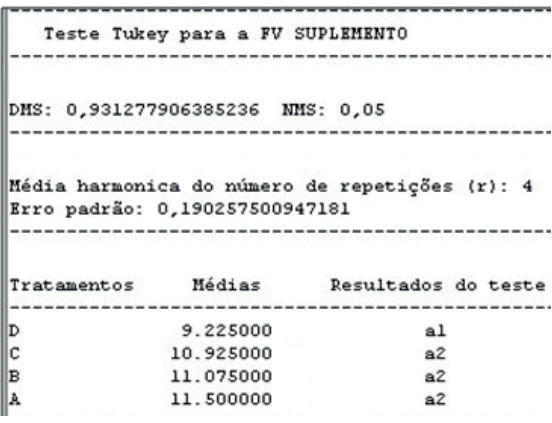

**Fonte:** Acervo pessoal das autoras.

#### **Relatório com a interpretação prática**

Utilizando o relatório gerado pelo programa, elabora-se um relatório com a interpretação prática da Análise de variância: se Pr>Fc for menor que 0,05 (ou que 0,01, depende da escolha do pesquisador), a variável 'tratamento' é significativa e, assim, existe efeito de tratamento; se Pr>Fc for maior que 0,05 (ou que 0,01), os tratamentos não são significativos, ou seja, são considerados estatisticamente iguais.

**Tabela 2**. Consumo de feno proporcionado por cada suplemento.

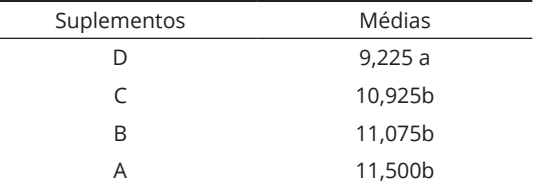

As médias seguidas de mesma letra não diferem entre si, pelo teste Tukey (p>0,05).

A variável 'tratamento' foi significativa a 5%, ou seja, existe diferença entre tratamentos quanto ao consumo de feno. De acordo com o teste de Tukey, verificou-se que os suplementos C, B e A são estatisticamente iguais e fornecem maior consumo de feno, mas diferem do suplemento D.

## **Considerações Finais**

Na elaboração do presente estudo, utilizou-se um experimento na área de bovinocultura, no qual testou-se o efeito de 4 suplementos no consumo de feno de novilhas em quatro períodos diferentes, a fim de facilitar a visualização de como são realizadas as análises estatísticas e a posterior reprodução delas com outros dados. Desse modo, esse tutorial visou exemplificar o passo a passo para a realização no Sisvar de análise DQL.

Assim, os softwares estatísticos são ferramentas importantes para a realização da análise estatística de experimentos nas diversas áreas, de forma confiável e rápida, permitindo que o pesquisador otimize o seu tempo.

## **Referências**

DUARTE, João Batista. **Princípios sobre delineamentos em experimentação agrícola**. Goiânia, 1996.

MARCELINO, Jadson Luan dos S.; TOMAZELLA, Vera Lucia D. **Sequências de passos para análise de dados no Sisvar: um software estatístico para análises e ensino de estatística**. São Paulo: UFSCAR, 2011. Disponível em: http://www.ppgest. ufscar.br/documentos/rt/rt27.pdf Acesso em: 05 fev. 2018.

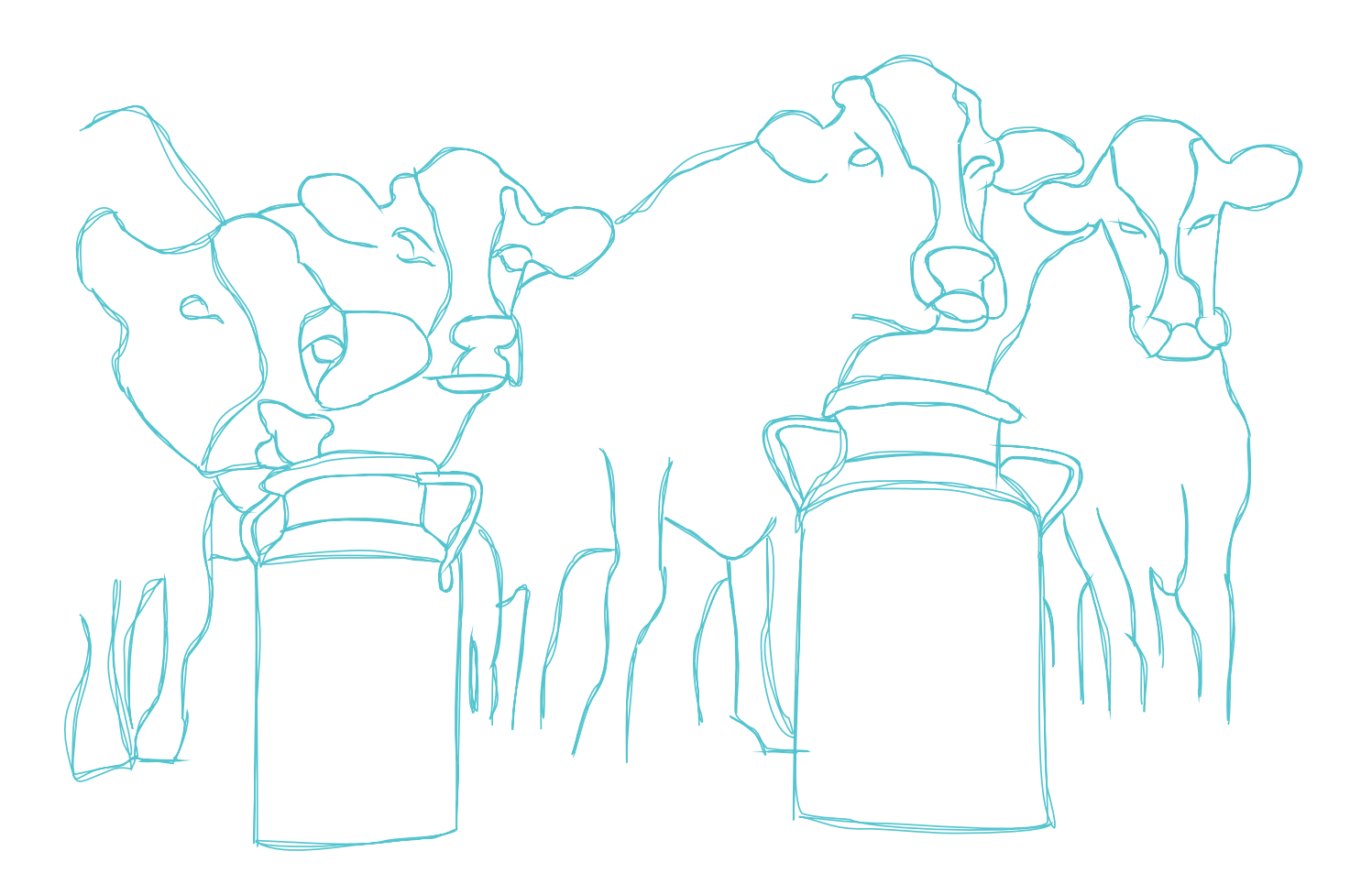

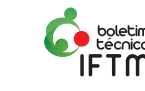